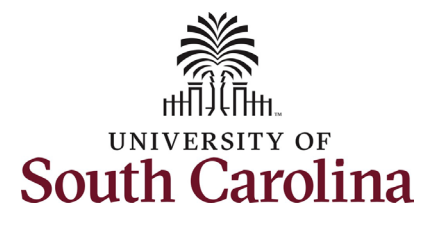

# **University of South Carolina HCM HR Contact Resources Status Change eForm: Separation**

#### **How to initiate a separation action in HCM:**

This job aid outlines how to initiate a separation action.

**Navigation:** Employee Self Service > My Homepage > ePAF Homepage

**Those with HR Initiator access can take this action for employees within their security scope.**

An employee on suspension remains in that status until you initiate a **Separation** action on the Status Change eForm.

**Initiating a separation action**: In order to separate one of your employees from employment, take the following steps:

- 1. Click the **Employee Self-Service** drop-down menu button.
- 2. Click the **My Homepage** option in the drop-down.
- 3. Click the **ePAF Homepage** tile.

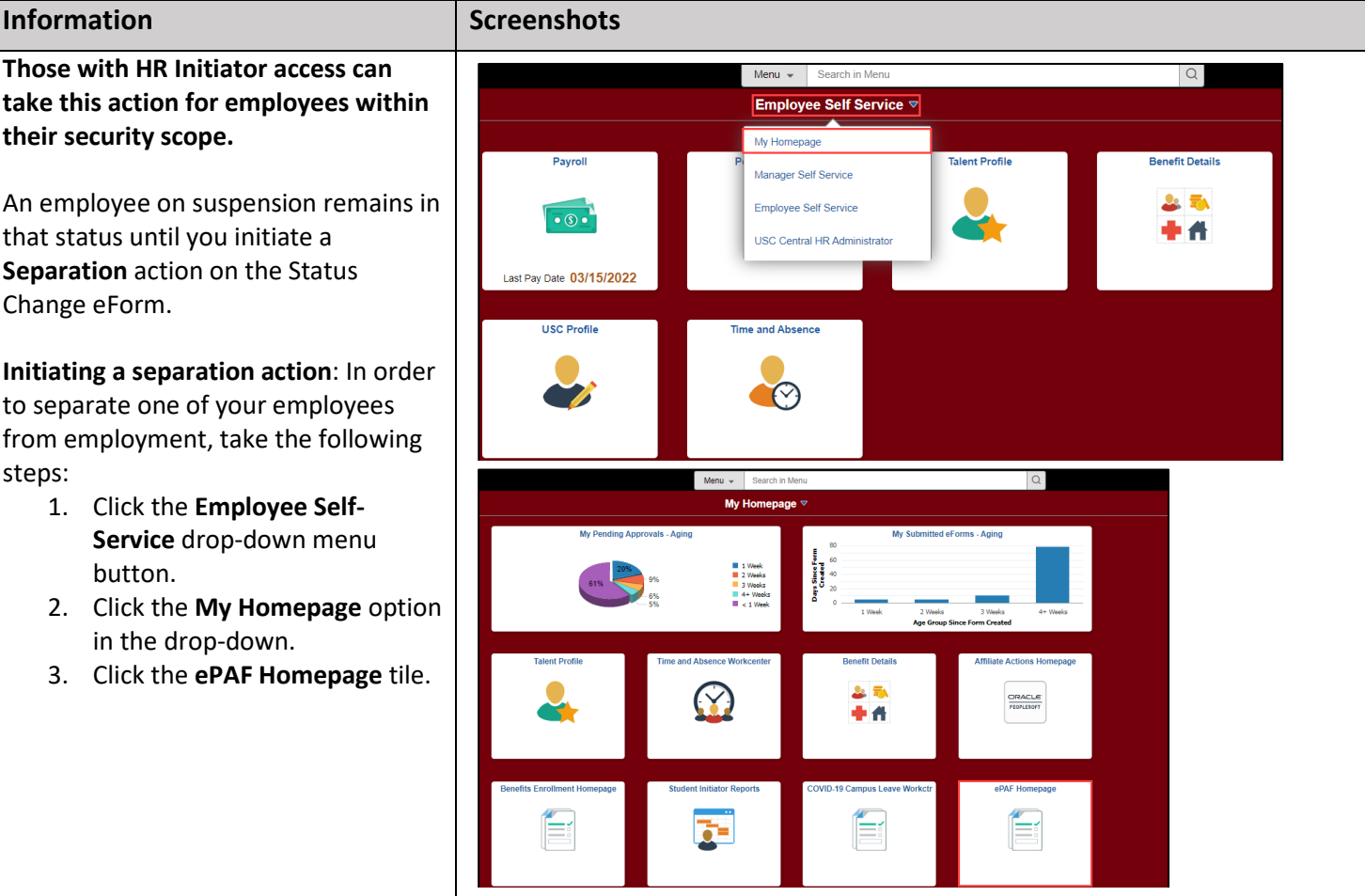

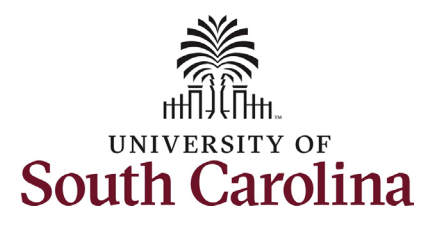

**Search** button.

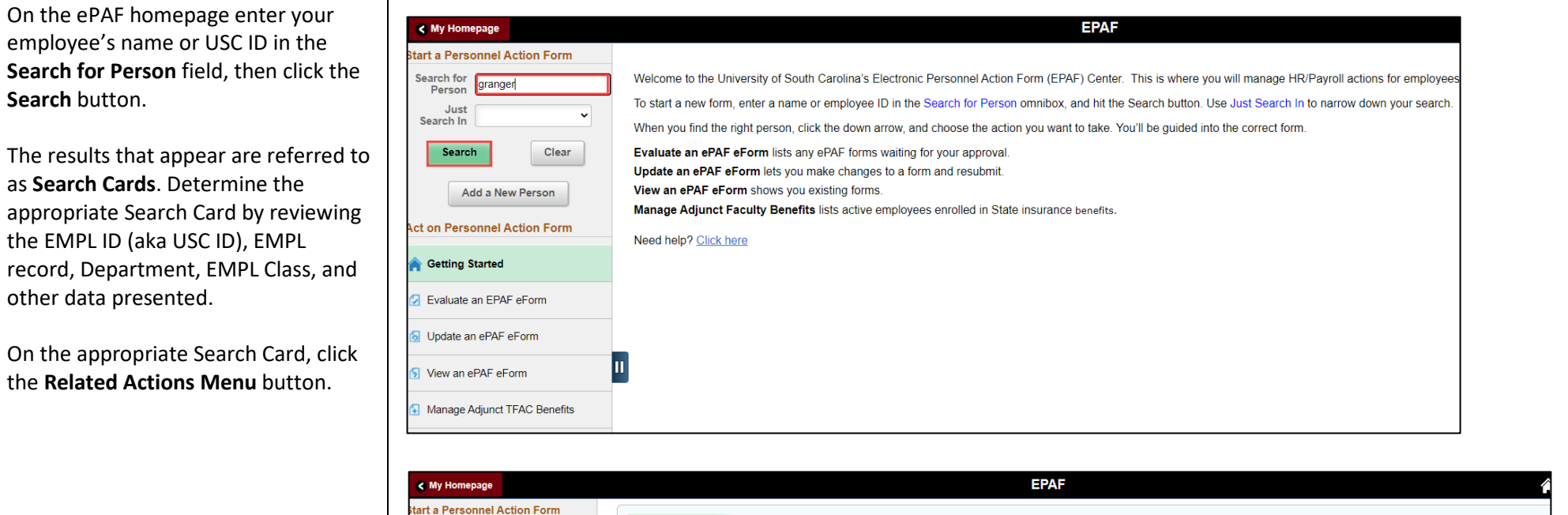

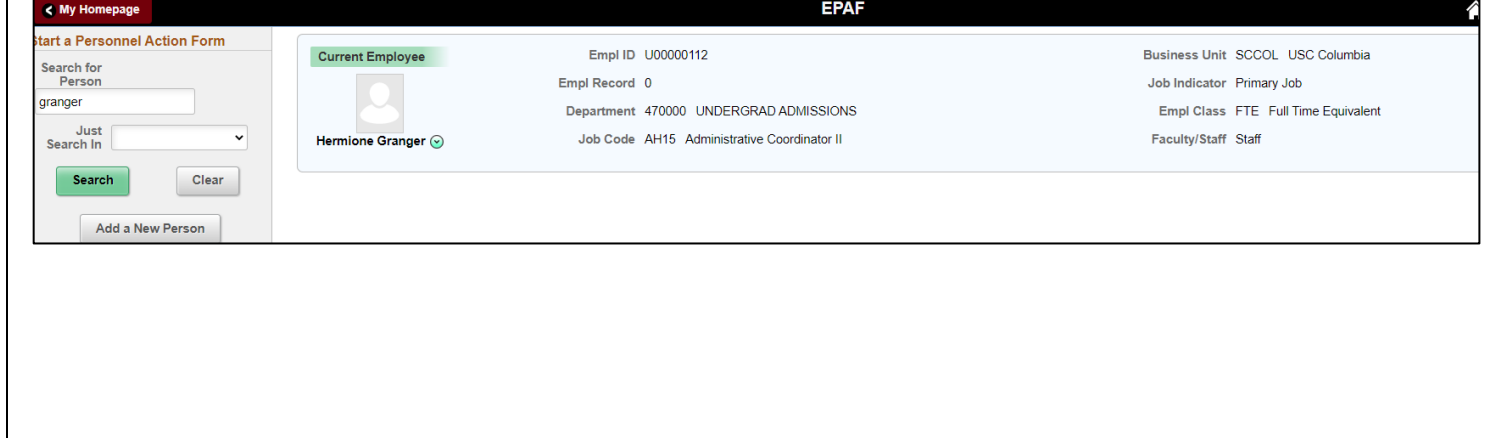

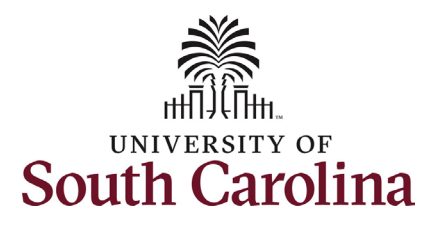

#### The **Related Actions Menu** shows all of the actions/eForms which the user has authority to initiate on this specific employee's EMPL record.

The **Status Change eForm** is used to change the HR and/or Payroll status of an employee from 'Active' to something else and vice versa. Note the **Status Change** eForm does not appear in the **Related Actions Menu** by name, rather there are actions listed that take you into the eForm.

- a. For staff, the options are:
	- i. Separation/Retirement
	- ii. Leave w/out Pay

### b. For faculty, the options are:

- i. Separation/Retirement
- ii. Leave w/out Pay
- iii. Paid Leave

From the Related Actions Menu, click the **Separation/Retirement** option.

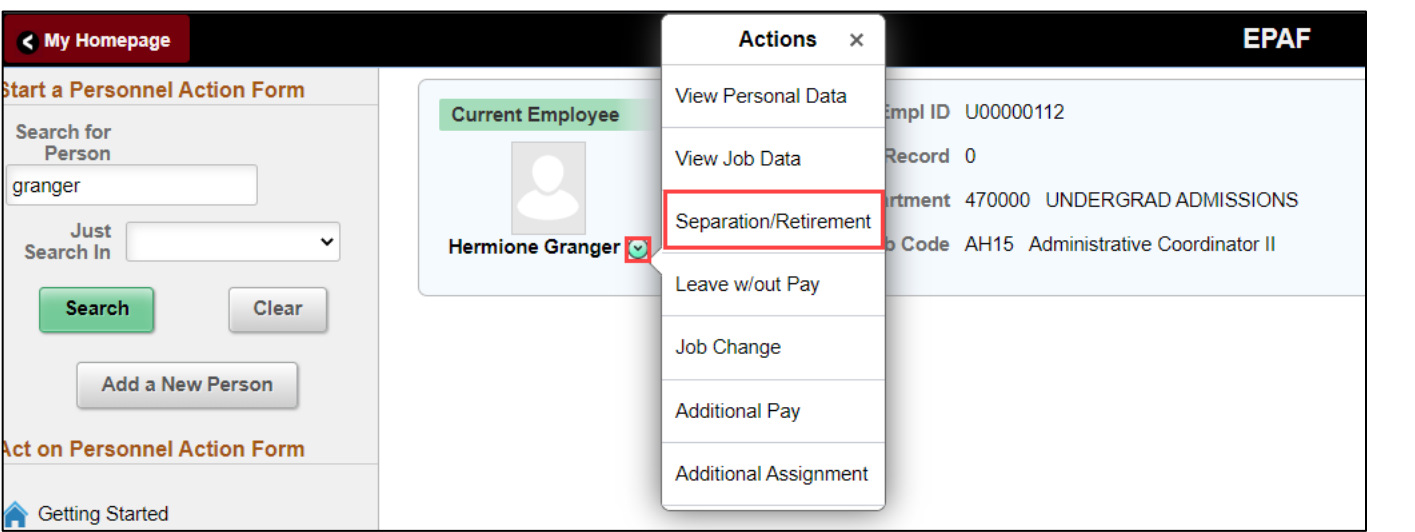

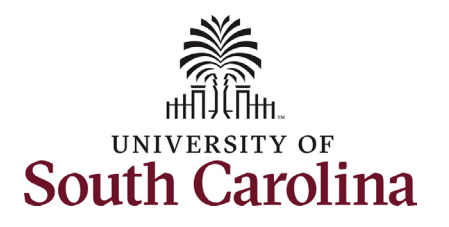

- **Completing the Status Change eForm:**
	- 1. The **Action** of **Separation** has pre-populated based on your selection of on the Related Actions Menu.
	- 2. Click the **Reason Code** dropdown menu button and select the appropriate **Separation**  reason.

Review th[e Separation Reason](https://sc.edu/about/offices_and_divisions/human_resources/docs/seperation_reasons.pdf)  [reference guide](https://sc.edu/about/offices_and_divisions/human_resources/docs/seperation_reasons.pdf) on the HR Toolbox for descriptions of when to use each of the available **Reason Codes** for an action of **Separation**.

- 3. Enter the **Last Date Employed** for the employee. This is the last day the individual is in an 'active' employment status with USC.
	- a. If an employee has elected to utilize accrued leave prior to their separation, ensure the Last Date Employed encompasses these dates.

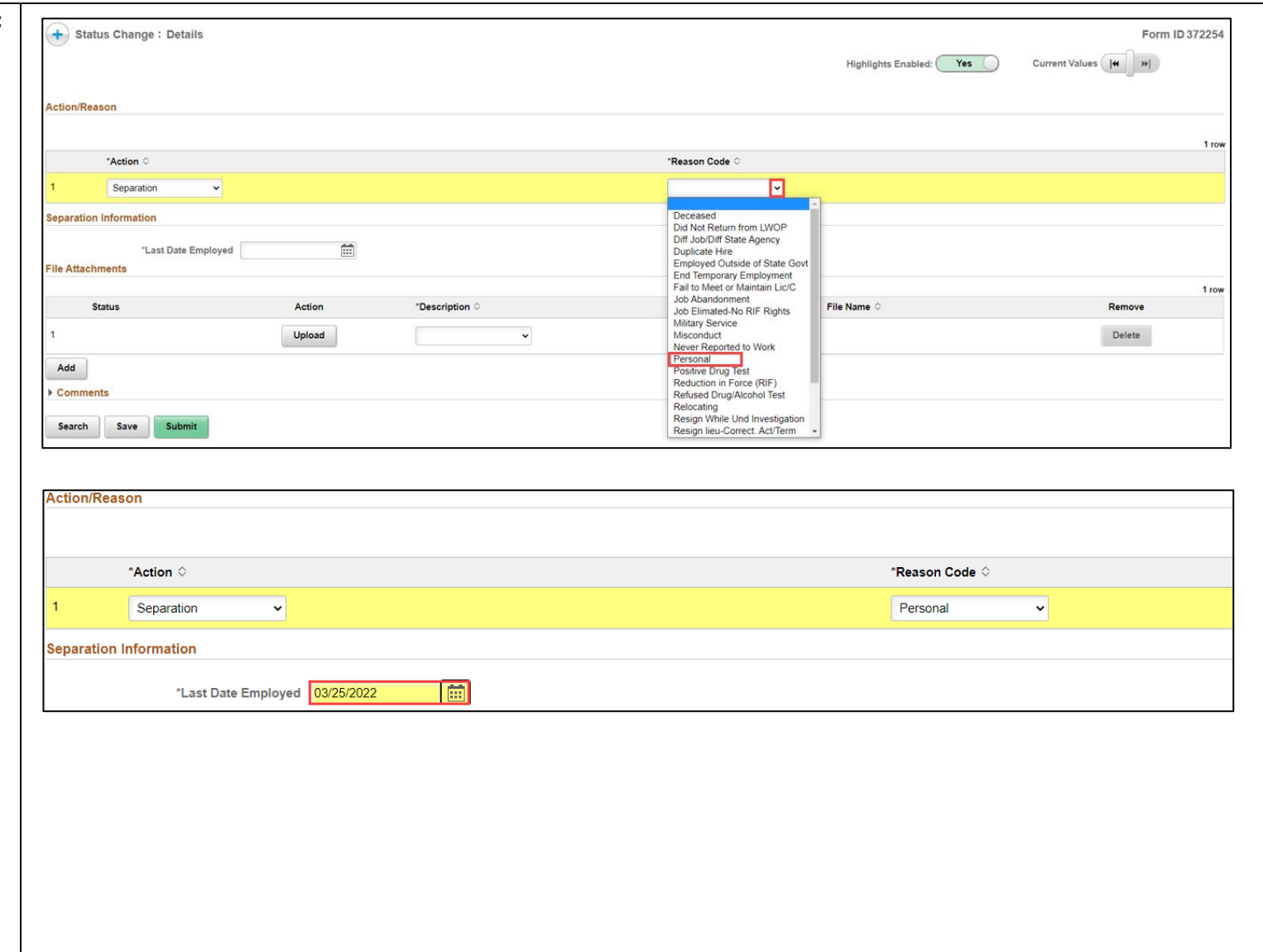

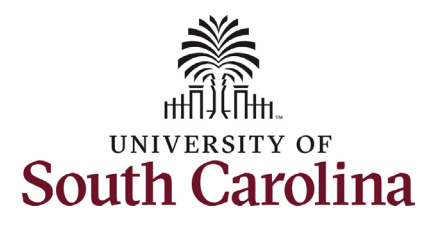

**Separation** actions should be submitted accompanied by the employee's **Resignation Letter**. We cannot require a letter, but we can request one. In addition, HR requests that separations be submitted with a **Resignation Letter of Acceptance** from the employee's supervisor or department leadership.

Note some **Separation Reason Codes** require specific attachments.

- 4. Click the **Upload** button and follow the on-screen prompts to upload the letter from your device.
- 5. Review your work on the eForm. Once you've confirmed the data click the **Submit** button.

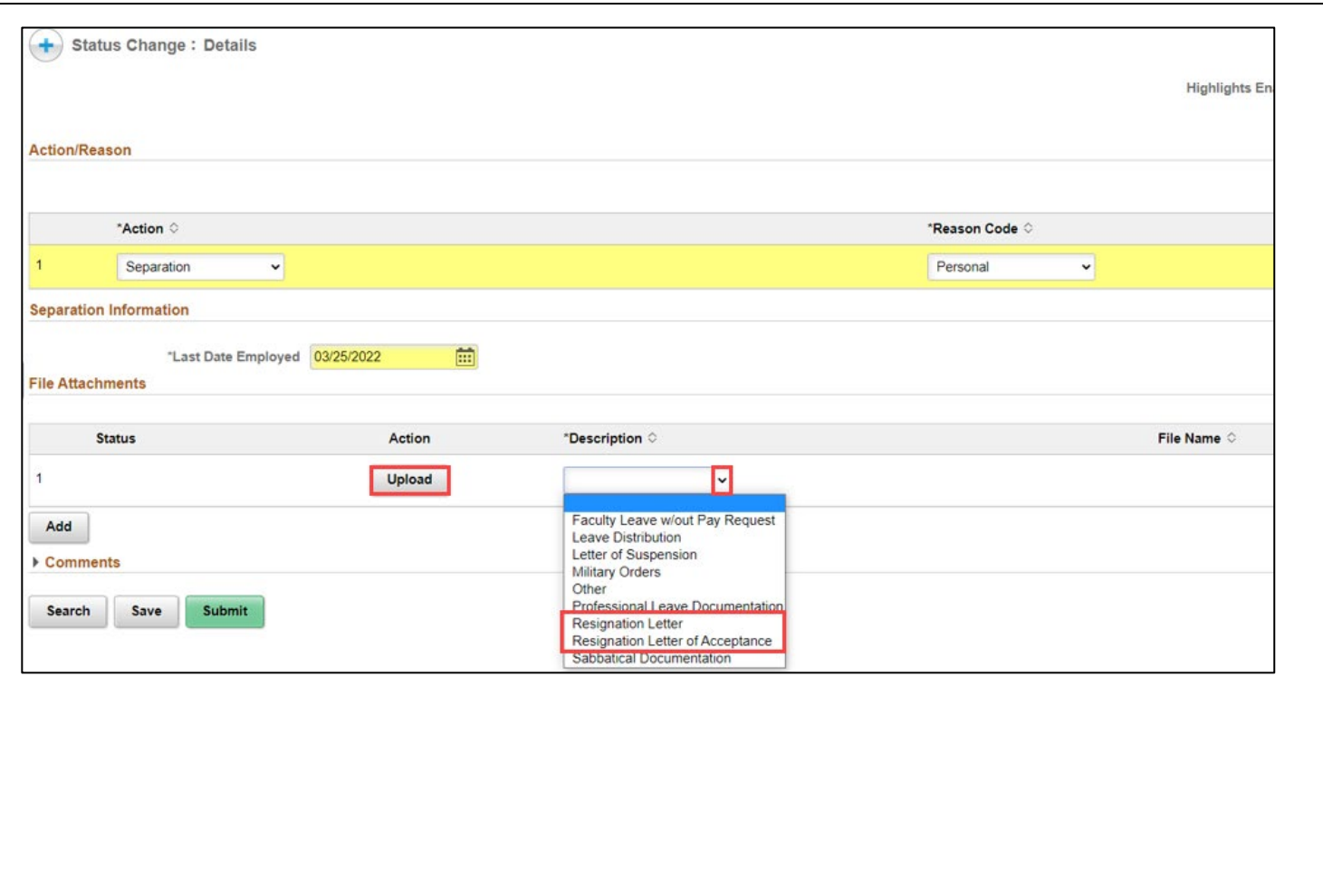

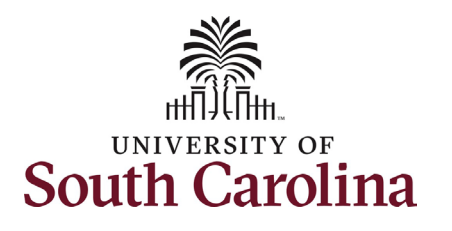

**University of South Carolina HCM HR Contact Resources Status Change eForm: Separation**

- 6. The eForm has successfully submitted! Always click the **View Approval Route** button to see the workflow steps for the action.
- 7. The Approval Route shows the workflow steps for the specific action you submitted. Status Change eForms have a shortened workflow, only requiring one internal approver before routing to the applicable central HR office.
	- a. Payroll is not in the workflow for any HR eForm, rather they have view access to all eForms. This workflow step will always say **Not Routed**.
- 8. Upon review of the workflow, click the **Done** button.

You have successfully initiated a **Separation** action!

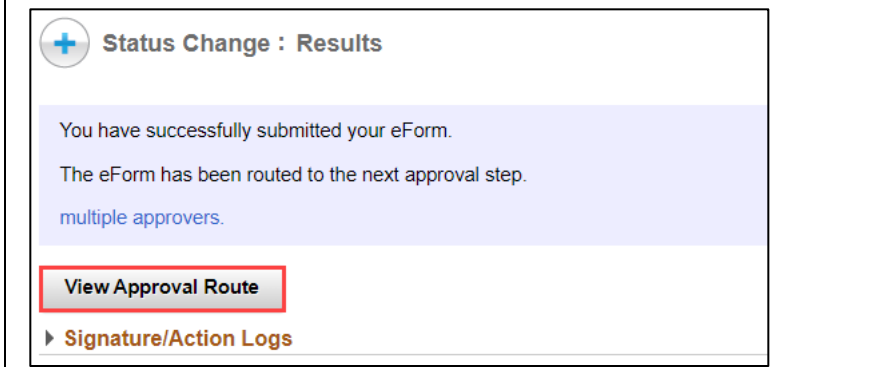

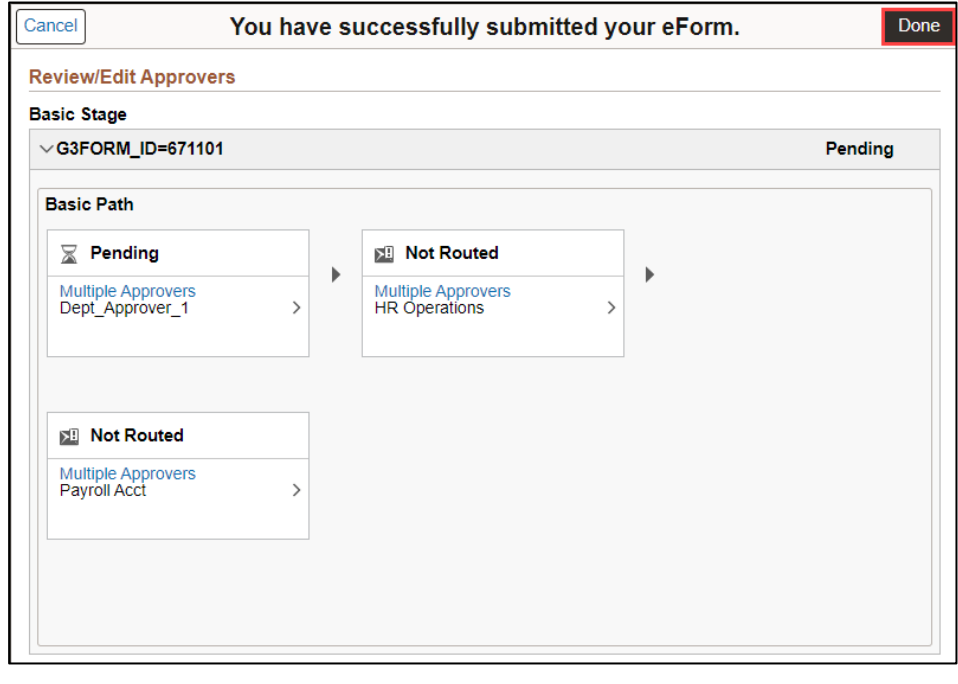